IBM SPSS Statistics Versione 29

### *Configurazione di Assistive Technology Software*

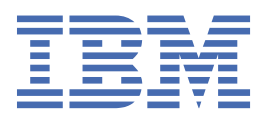

# **Indice**

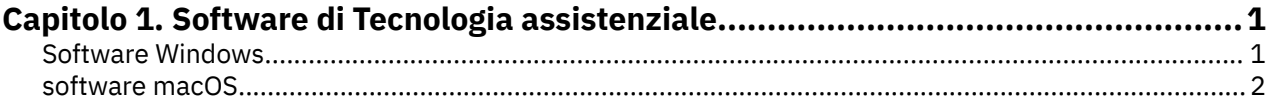

## <span id="page-4-0"></span>**Capitolo 1. Software di Tecnologia assistenziale**

IBM® SPSS Statistics offre accessibilità per tutti gli utenti, nonché supporto specifico per gli utenti con disabilità visive e di altro tipo funzionale. Questo documento descrive come abilitare il software di tecnologia assistenziale con IBM SPSS Statistics.

### **Software Windows**

IBM SPSS Statistics è stato sperimentato con JAWS. Per abilitare JAWS e altri prodotti tecnologici assistenziali per lavorare con IBM SPSS Statistics, è necessario completare i seguenti passaggi.

- 1. Impostare la posizione del Java Access Bridge.
- 2. Sostituire il file Java accessibility.properties .
- 3. Per JAWS, importare il file dizionario stats dall'installazione IBM SPSS Statistics .

#### **Impostazione della posizione del ponte di accesso Java**

- 1. Dal menu Start, aprire il **Pannello di controllo**.
- 2. Fare doppio clic sull'icona **Sistema** .
- 3. Nella finestra di dialogo Proprietà di sistema, fare clic sulla scheda **Advanced** .
- 4. Fare clic su **Variabili di ambiente**.
- 5. Nella finestra di dialogo Variabili Ambiente, scorrere l'elenco Variabili di sistema e selezionare la variabile **Path** .
- 6. Fare clic su **Modifica**.
- 7. All'inizio della casella di testo Valore variabile, digitare il percorso alla cartella di installazione IBM SPSS Statistics seguito da \JRE\bin;. Ad esempio, se IBM SPSS Statistics è installato in C:\Program Files\IBM\SPSS Statistics, digitare: C:\Program Files\IBM\SPSS Statistics\JRE\bin;

**Nota:** È necessario rimuovere qualsiasi riferimento alle versioni precedenti IBM SPSS Statistics \JRE\bin; nella casella di testo della variabile Valore variabile **Path** .

- 8. Fare clic su **OK**.
- 9. Vai alla directory C:/Windows/System32/ e verifica una versione più vecchia del file WindowsAccessBridge-64.dll . Se il file è presente nella directory C:/Windows/System32/ , eseguire il backup del file in una directory differente e rimuoverlo da C:/Windows/System32/.

#### **Copia del file Java accessibility.properties**

- 1. Vai alla cartella Accessibility nella cartella di installazione di IBM SPSS Statistics . Ad esempio, se IBM SPSS Statistics è installato nella cartella C:\Program Files\IBM\SPSS Statistics, vai a C:\Program Files\IBM\SPSS Statistics\Accessibility.
- 2. Copiare il file accessibility.properties.
- 3. Incollare il file nella cartella \JRE\conf nella cartella di installazione IBM SPSS Statistics .

Il bridge di accesso Java si carica la prossima volta che si avvia IBM SPSS Statistics.

#### **Copia del file dizionario JAWS**

Abbiamo creato un file dizionario per l'utilizzo con JAWS. Anche se non è richiesto di utilizzare il file dizionario, contiene le corrette pronunce dei termini statistici che JAWS mispronounze. Inoltre, rimuove "trattini" da una serie di termini. Ad esempio, se si usa il dizionario, "chi-quadrato" viene letto come "chi quadrato" piuttosto che "chi dash square".

- <span id="page-5-0"></span>1. Vai alla cartella Accessibility nella cartella di installazione di IBM SPSS Statistics . Ad esempio, se IBM SPSS Statistics è installato nella cartella C:\Program Files\IBM\SPSS Statistics, vai a C:\Program Files\IBM\SPSS Statistics\Accessibility.
- 2. Copiare il file  $\star$ . jdf.
- 3. Incollare il file nella cartella che contiene i tuoi file di script JAWS.

#### **JAWS 2022**

```
C:\ProgramData\Freedom Scientific\JAWS\2022\SETTINGS\enu
```
#### **JAWS 2021**

C:\ProgramData\Freedom Scientific\JAWS\2021\SETTINGS\enu

#### **JAWS 2020**

C:\ProgramData\Freedom Scientific\JAWS\2020\SETTINGS\enu

- 4. Avviare JAWS.
- 5. Avviare IBM SPSS Statistics.
- 6. Aprire un file di dati.
- 7. Dai menu, scegliere **Analizza** > **Test T per un campione**. Se il file del dizionario viene utilizzato, JAWS legge "One Sample T Test" invece di "One dash Sample T Test".

### **software macOS**

macOS include VoiceOver, ovvero un'interfaccia di accessibilità che include funzionalità di lettura dello schermo. Il supporto Java è costruito in VoiceOver, quindi non è richiesta alcuna configurazione speciale. Fare riferimento alla Guida macOS per ulteriori informazioni.

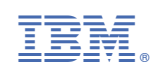